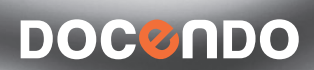

# EXCEL 2010

# FÖRDJUPNING

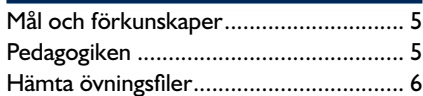

# **Del 1**

#### **1 Diagram och bilder**

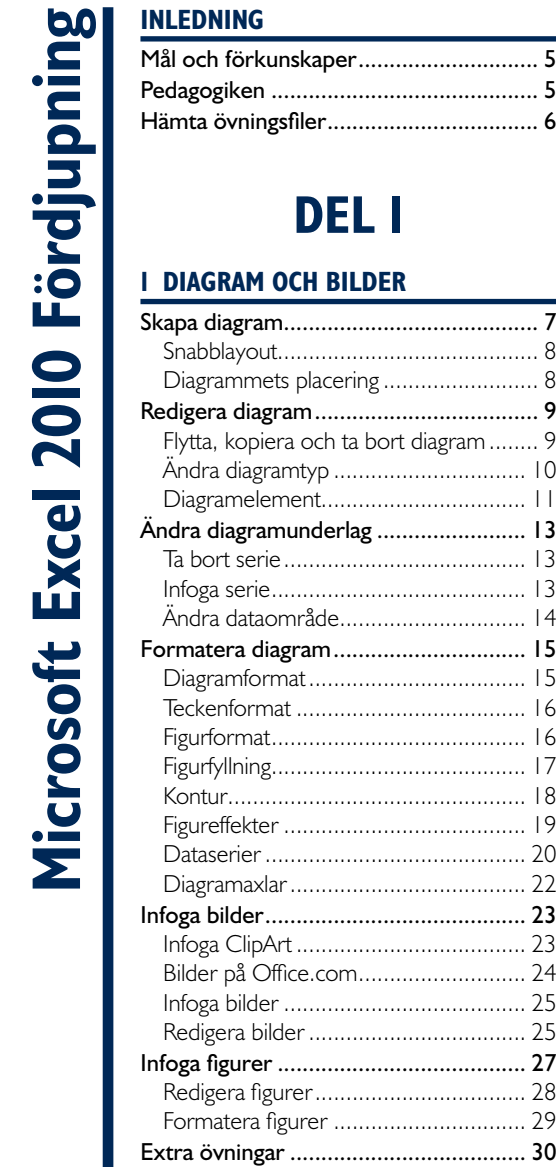

#### **2 Mallar**

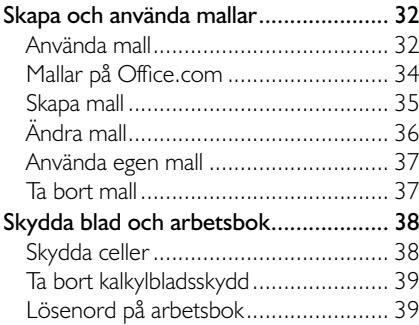

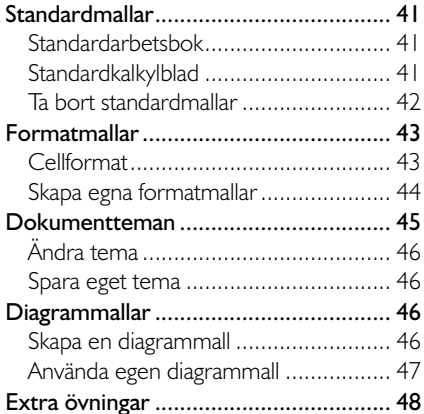

#### **3 Format**

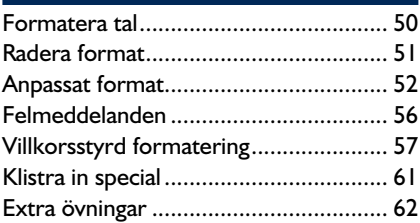

#### **4 Funktioner**

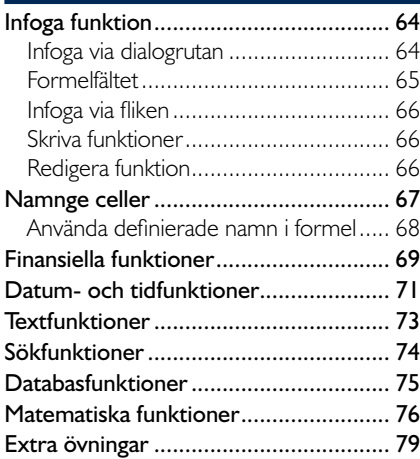

#### **5 Länka, importera och konsolidera**

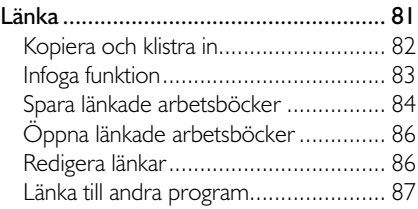

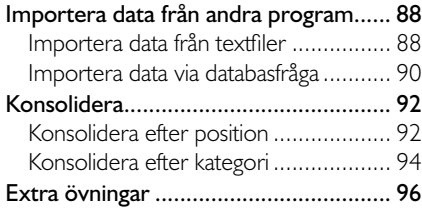

# **Del 2**

#### **6 Pivottabeller**

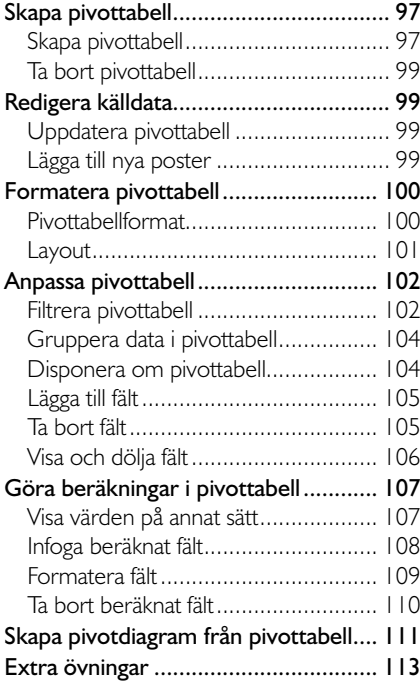

#### **7 Makron**

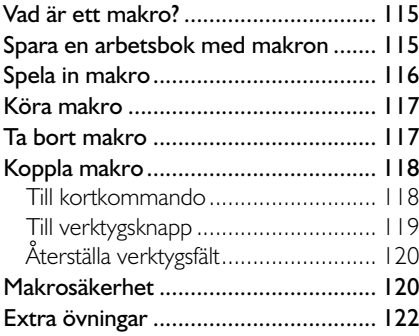

#### **8 Formulär**

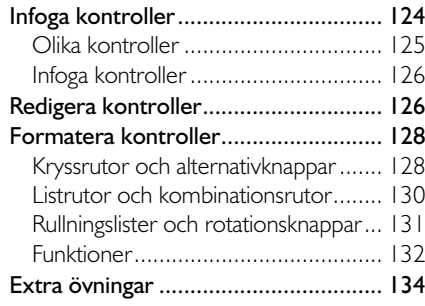

#### **9 Konsekvensanalyser**

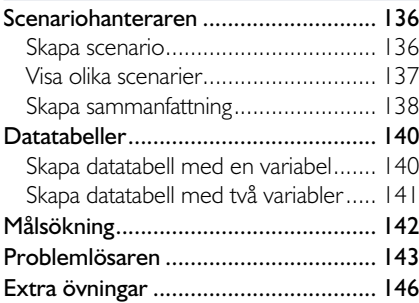

#### **10 Granska och samarbeta**

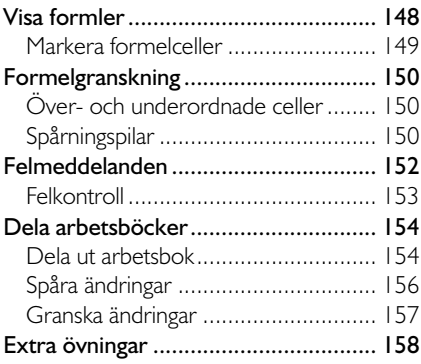

#### **11 Praktiska övningar**

#### **Sakregister**

#### **Kortkommandon**

# **2 Mallar**

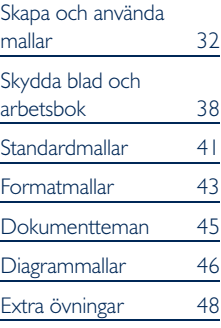

*Du kan infoga en mall i*   $en$  *befintlig arbetsbok. Högerklicka på en bladfl ik och välj Infoga (Insert) på snabbmenyn. I dialogrutan visas, förutom olika typer av blad, även de mallar som fi nns tillgängliga.*

*För att utgå från någon av de senast använda mall ar na klickar du på Senaste mallar (Recent templates).*

# skaPa oCH använda mallar

En mall i Excel är ett blad eller en arbetsbok med text och övriga grundinställningar som du kan använda som underlag när du skapar nya kalkyler. Det finns några inbyggda mallar som följer med vid installationen, men du kan också skapa egna.

Genom att använda mallar förenklar du det dagliga arbetet med kalkyler i Excel. I en mall placerar du sådant som alltid återkommer i dina arbetsböcker, exempelvis kolumn- och radrubriker och standardtexter. Du bestämmer också vilket format som ska användas.

# använda mall

I Excel har du tillgång till flera mallar som hjälper dig att skapa en kalkyl, till exempel en faktura eller en kalkyl över dina lån. Du kommer åt dessa mallar från Backstage-vyn.

Då du väljer en mall, skapas en ny arbetsbok som är en kopia av mallen. Ändringar som du gör i denna påverkar inte den ursprungliga mallen. Arbetsboken får samma namn som mallen, följt av en siffra (1, 2, 3 och så vidare).

För att skapa en arbetsbok med hjälp av en mall gör du så här:

- 1 Öppna **Arkiv**-menyn och välj **Nytt** (File, New).
- 2 Klicka på **Exempelmallar** (Sample templates) under rubriken **Tillgängliga mallar** (Available Templates).

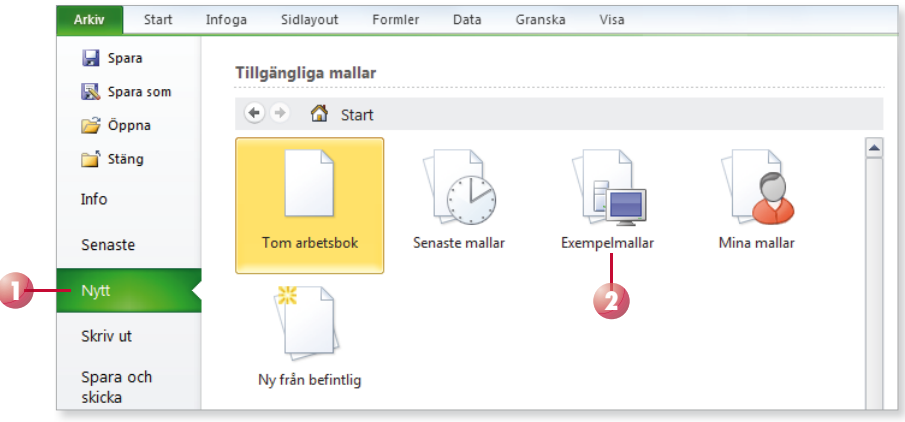

- Markera önskad mall. Till höger i fönstret ser du hur arbetsboken kommer att se ut om du skapar den med hjälp av aktuell mall.
- Klicka på **Skapa** (Create).
- Fyll i önskad information i mallen och spara arbetsboken som vanligt.

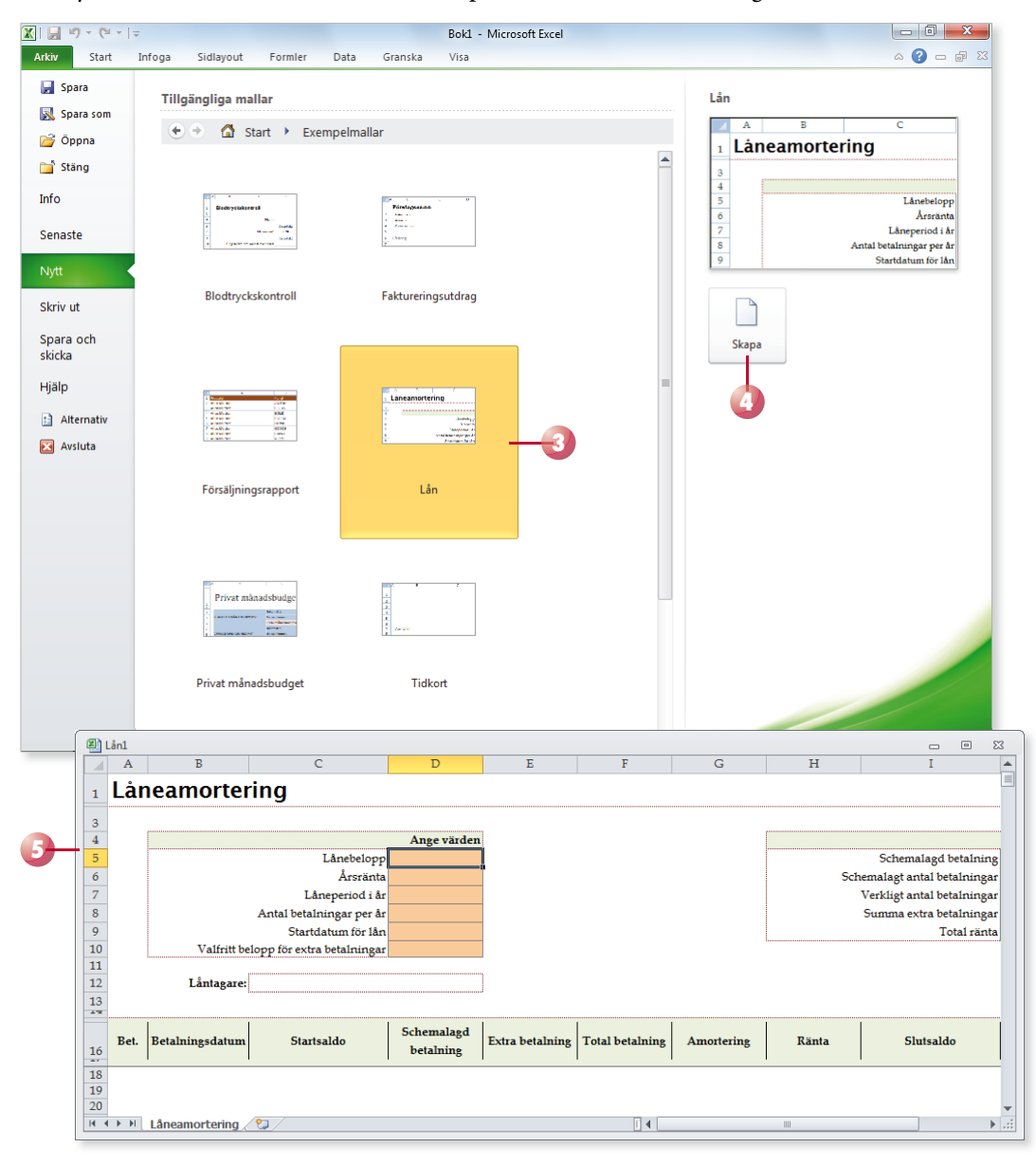

# Mallar på Office.com

På webbplatsen Office.com finns det en mängd olika mallar som du kan använda när du ska skapa en ny arbetsbok. När du väljer att skapa en ny arbetsbok via dialogrutan har du direkt tillgång till samtliga mallar på Office.com (om du är uppkopplad mot Internet).

- 1 Öppna **Arkiv**-menyn och välj **Nytt** (File, New).
- 2 Klicka på någon av kategorierna under rubriken Office.com-mallar (Office.com Templates).
- 3 Markera önskad mall. Till höger i fönstret ser du hur arbetsboken kommer att se ut om du skapar den med hjälp av aktuell mall.
- 4 Klicka på **Hämta** (Download).

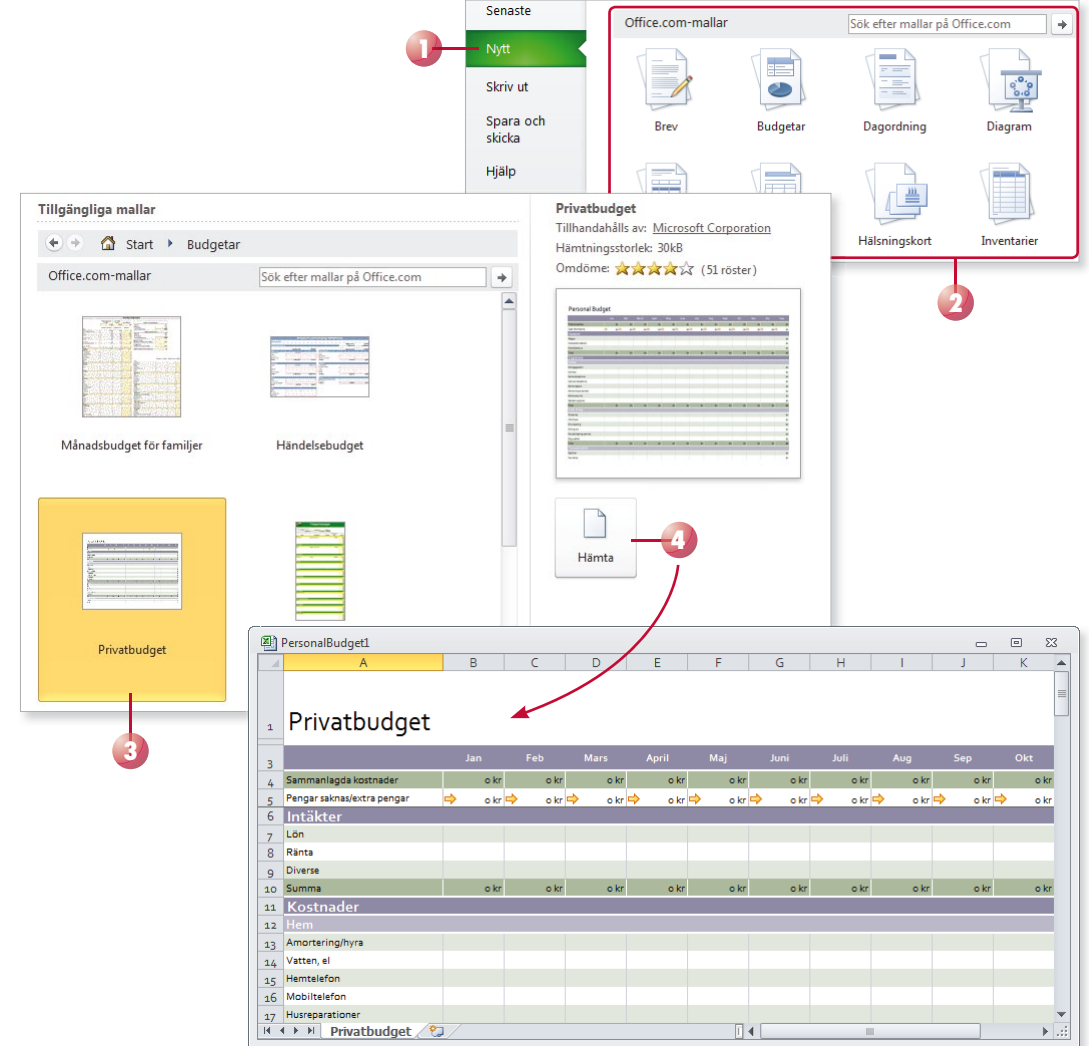

### skapa mall

Du kan också skapa egna mallar, till exempel en mall som fungerar som underlag för dina fakturor. Du behöver då bara komplettera kopian av mallen med de aktuella uppgifterna.

- 1 Skapa en ny arbetsbok. Infoga fast text och formler i arbetsboken. Formatera texten och gör önskade inställningar vad gäller utskriftsformat.
- 2 Öppna **Arkiv**-menyn och välj **Spara som** (File, Save As).
- 3 Markera texten i rutan **Filnamn** (File name) och skriv önskat namn på mallen.
- 4 Öppna listrutan **Filformat** (Save as type) och välj **Excel-mall** (Excel Template).
- 5 Klicka på **Spara** (Save).
- 6 Stäng mallen.

Nu är mallen klar och du kan använda den hur många gånger som helst.

#### **övning 19 – skapa en mall**

Skapa en mall som består av ett blad och med följande utseende:

Spara mallen i standardmappen Mallar (Templates) med namnet Anmälningsblankett och stäng den sedan.

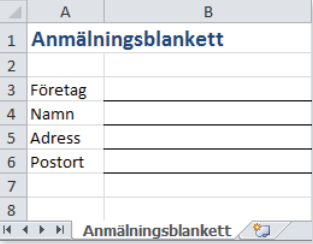

#### *Dina mallar sparas normalt i mappen Mallar (Templates) under Användare\anv. namn\AppData\Roaming\ Microsoft (Users...). För att se mappen måste du visa dolda mappar.*

*I Windows XP fi nns mappen under: Documents and Settings\ anv.namn\Application Data\ Microsoft*

*Om mallen innehåller*  makron väljer du filfor*matet Makroaktiverad Excelmall (Excel Macro-Enabled Template).*

*I Utforskaren visas de olika fi ltyperna med olika ikoner, till vänster visas en vanlig arbetsbok och till höger en mall:*

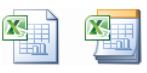

#### Visa dolda filer och filnamnstillägg

Om du vill kunna öppna en mall för att redigera den, måste du ändra inställningarna i Windows så att de dolda filerna och mapparna visas.

När du arbetar med mallar kan det dessutom vara praktiskt att se skillnad på vanliga arbetsböcker och mallar direkt i namnlisten. Du kan då välja att

visa filnamnstilläggen .xlsx för arbetsböcker respektive .xltx för mallar.

Ändra inställningarna i Utforskaren via dialogrutan Mappalternativ (Folder Options). På fliken **Visning** (View) markerar du **Visa dolda filer, mappar och** enheter (Show hidden files, folders and drives) och avmarkerar **Dölj fi lnamnstillägg för kända fi ltyper** (Hide extensions for known file types).

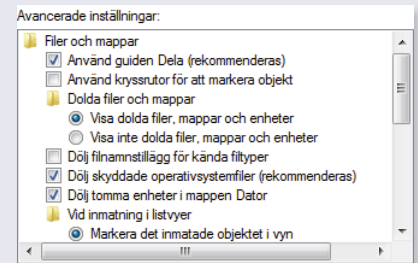

# ändra mall

#### **Viktigt!**

*För att kunna öppna en mall måste du visa dolda mappar. Läs mer i avsnittet Visa dolda fi ler och fi lnamnstillägg, sid 4*

*I* Windows XP finns mall*arna i mappen: Documents and Settings\ anv.namn\Application Data \Microsoft\Mallar (...\ Templates).*

Mallar kan ändras på samma sätt som vanliga arbetsböcker. Om du vill behålla namnet på den förändrade mallen väljer du att spara ändringarna som vanligt. Du kan också spara den förändrade mallen med ett nytt namn för att på så sätt skapa en ny mall.

- 1 Öppna **Arkiv**-menyn och välj **Öppna** (File, Open).
- 2 Välj Mallar (Templates) i rutan för filformat.
- 3 Visa mappen med mallar, normalt **Användare\anv.namn\AppData\ Roaming\Microsoft \Mallar** (Users\...\Templates).
- 4 Markera den mall som du vill ändra.
- 5 Klicka på **Öppna** (Open).
- 6 Gör önskade ändringar i mallen och spara den på nytt.

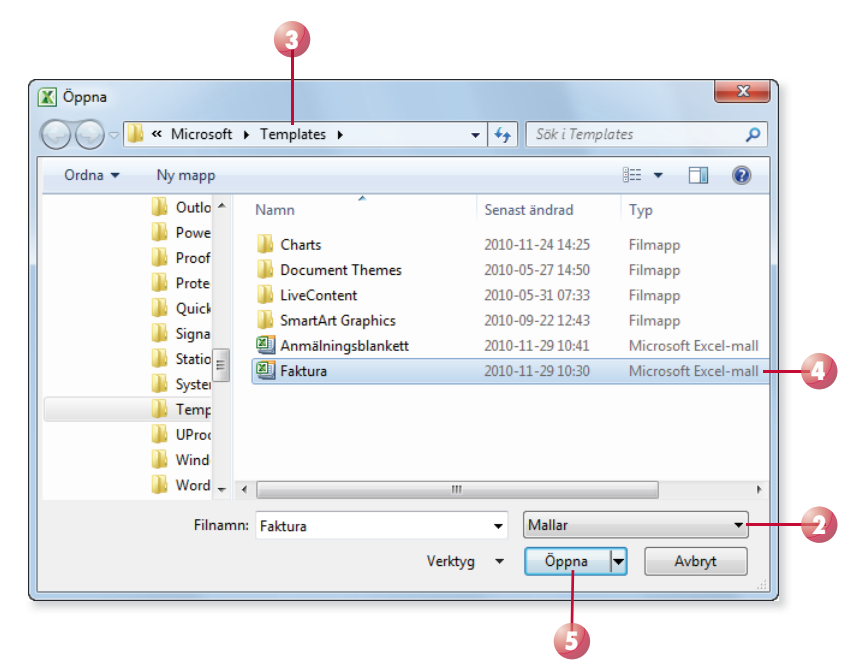

#### **övning 20 – ändra blankettmall**

Öppna mallen Anmälningsblankett som du skapade i föregående övning.

Lägg till raden Telefon enligt bilden:

Spara mallen på nytt och stäng den sedan.

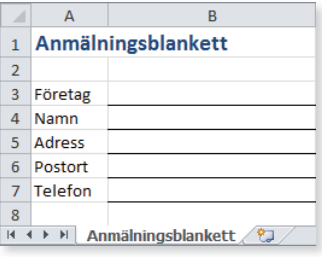

### använda egen mall

Gör så här för att skapa en arbetsbok baserad på en av dina egna mallar:

- 1 Öppna **Arkiv**-menyn och välj **Nytt** (File, New).
- 2 Klicka på **Mina mallar** (My Templates) under rubriken **Tillgängliga mallar** (Available Templates).
- 3 Nu visas en dialogruta med dina egna mallar. Markera önskad mall och klicka på **OK**.

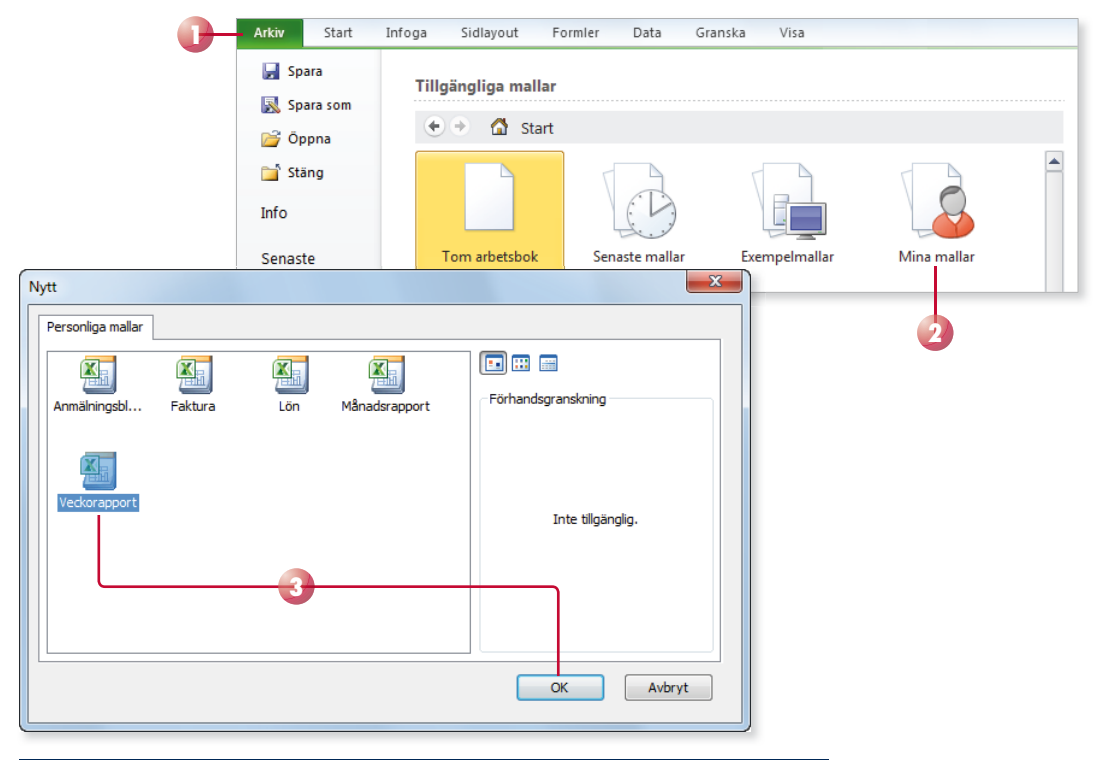

#### **övning 21 – använda blankettmall**

Skapa en ny arbetsbok baserad på mallen Anmälningsblankett och infoga dina egna uppgifter i blanketten.

Spara arbetsboken i övningsmappen med namnet Ifylld anmälningsblankett och stäng den sedan.

# Ta bort mall

Om du har experimenterat med olika mallar kanske du vill ta bort de som inte används. I dialogrutan som visas när du väljer kategorin **Mina mallar** (My templates) högerklickar du på den mall som du ska ta bort och väljer Ta bort (Delete) på snabbmenyn. Bekräfta att du vill ta bort mallen genom att klicka på **Ja** (Yes). Du kan även ta bort mallen från Utforskaren.